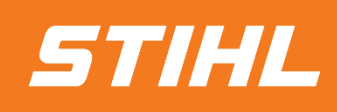

# **Supplier SLP Registration**

**- Supplier's Guide -**

*Version 01/2024*

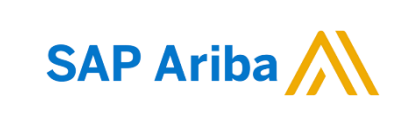

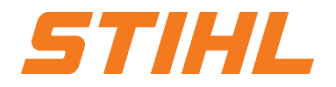

#### **Table of contents**

- **1. Invitation via e-mail**
- 2. Log in / register in the Ariba Business Network
- 3. Answer and submit registration questionnaire

#### **1. Invitation via e-mail**

As a supplier, you will receive an invitation to participate in a registration via e-mail.

The supplier can log in with their existing Ariba account to check and respond to the registration request.

Click on the link to go to the Ariba homepage.

#### Note:

Preferred browsers: Microsoft Edge and Mozilla Firefox

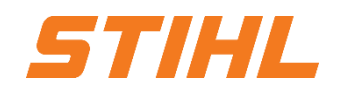

Register as a supplier with STIHL - TEST

#### Hello Max Mustermann

at buyer en has invited you to register to become a supplier with STIHL -TEST and complete the onboarding questionnaire. Start by creating an account with Ariba Network or sign in with your existing account. It's free. After logging in you can proceed to the onboarding questionnaire. If you are an existing supplier with STIHL - TEST and are receiving this invitation then you have yet to complete the supplier onboarding questionnaire. Completing this questionnaire ensure we have the latest remittance information and allows you to self manage your contact information and certificates with STIHL - TEST (e.g. certificate of insurance).

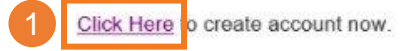

Thank you.

at buyer en

You are receiving this email because your customer, STIHL - TEST, has identified you as the appropriate contact for this correspondence. If you are not the correct contact, please contact STIHL - TEST

[SPONSOR\_CORPORATE\_NAME] uses Ariba to manage its sourcing, contracting, procurement, and supplier onboarding/collaboration activities. If you have any questions on Ariba please go to hret-https://www.stihlusa.com/information/corporate/become-a-stihl-vendor/indirect-materials-andservices <href and select either Standard or Enterprise account at the bottom of the page

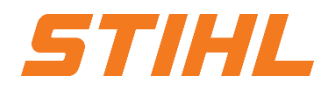

#### **Table of contents**

- 1. Invitation via e-mail
- **2. Log in / register in the Ariba Business Network**
- 3. Answer and submit registration questionnaire

### **2. Log in / register in the Ariba Business Network**

#### **Log in the Ariba Business Network**

2 You will be redirected to the Ariba homepage via the link.

There you can log in with your user name and password.

If you do not yet have an account, the following pages will explain how you can create one.

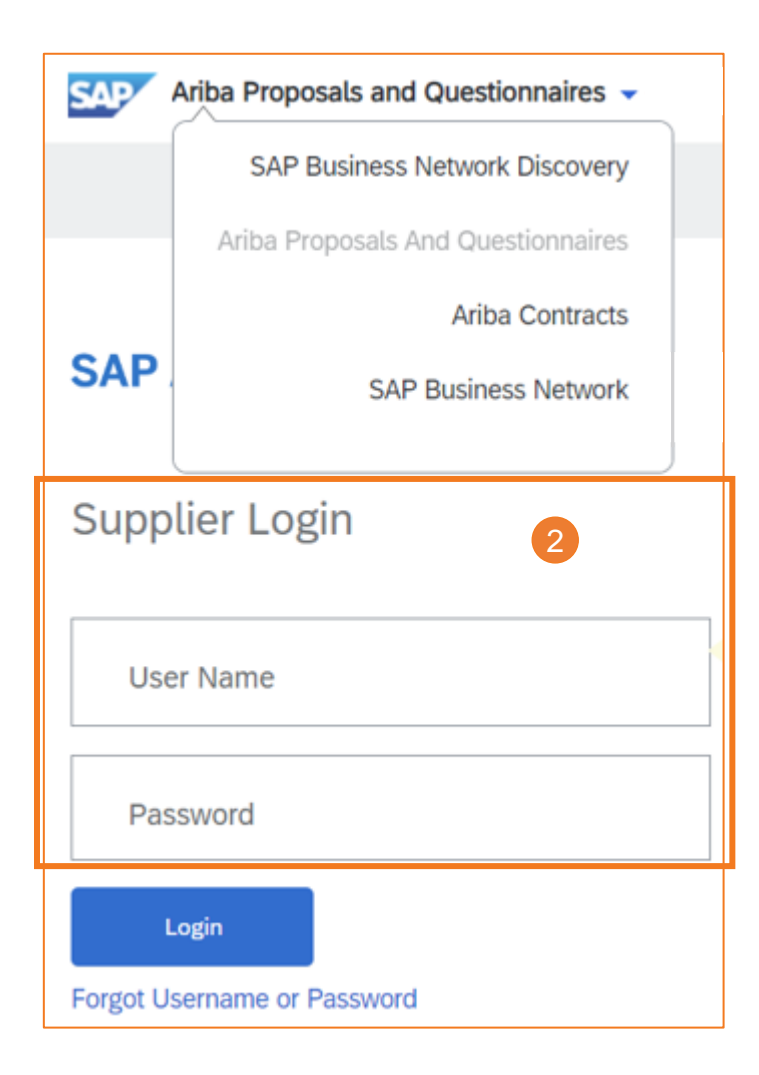

### **SAP ARIBA – SLP REGISTRATION**

### **2. Log in / register in the Ariba Business Network**

#### **Register in the Ariba Business Network**

To register in Ariba, click on "Ariba Proposals and Questionnaires" and then on "SAP Business Network" in the drop-down menu.

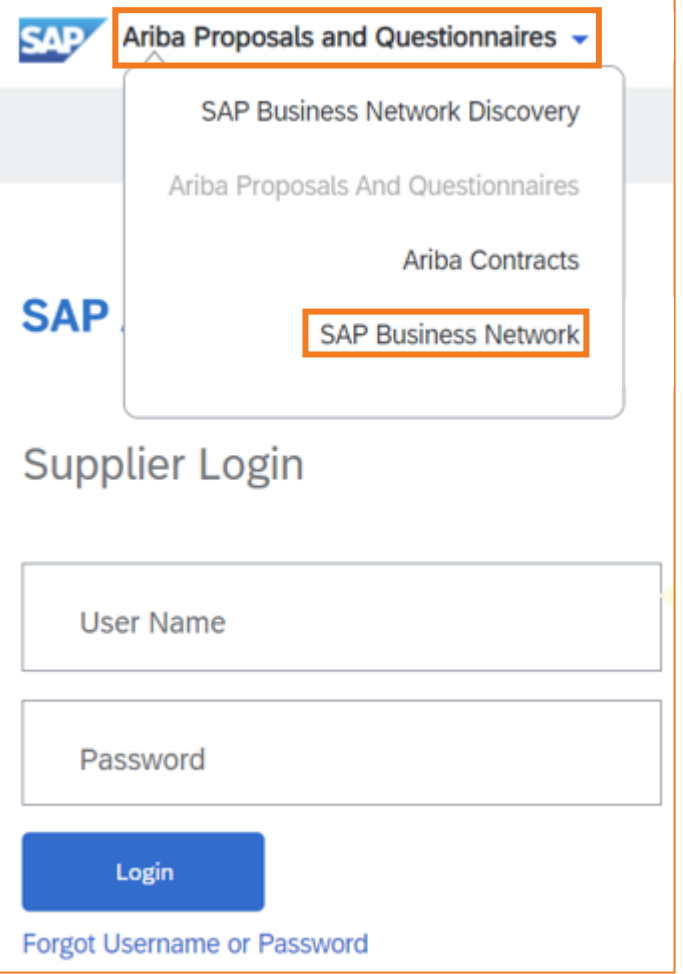

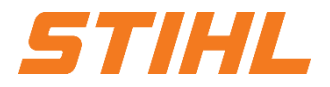

### **SAP ARIBA – SLP REGISTRATION**

#### **2. Log in / register in the Ariba Business Network**

#### **Register in the Ariba Business Network**

Please fill in all mandatory fields. Mandatory fields are marked with an asterisk.

In addition to the fields shown in the screenshot, the administrator account information fields must also be completed. Here you assign a user name and a password with which you can log in to the SAP Business Network in future.

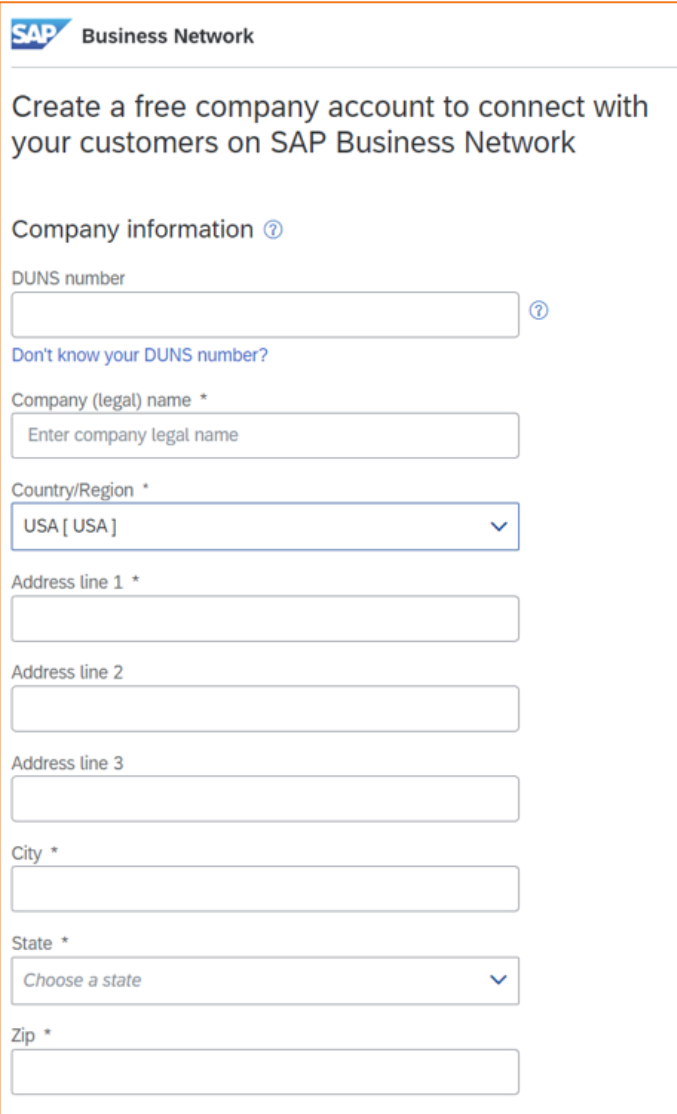

### **SAP ARIBA – SLP REGISTRATION**

**2. Log in / register in the Ariba Business Network**

#### **Register in the Ariba Business Network**

After you have registered in the Ariba Business Network, you will receive a success message by e-mail.

The e-mail will also contain your user name (ID) and your account ID.

You can now log in to the Ariba homepage.

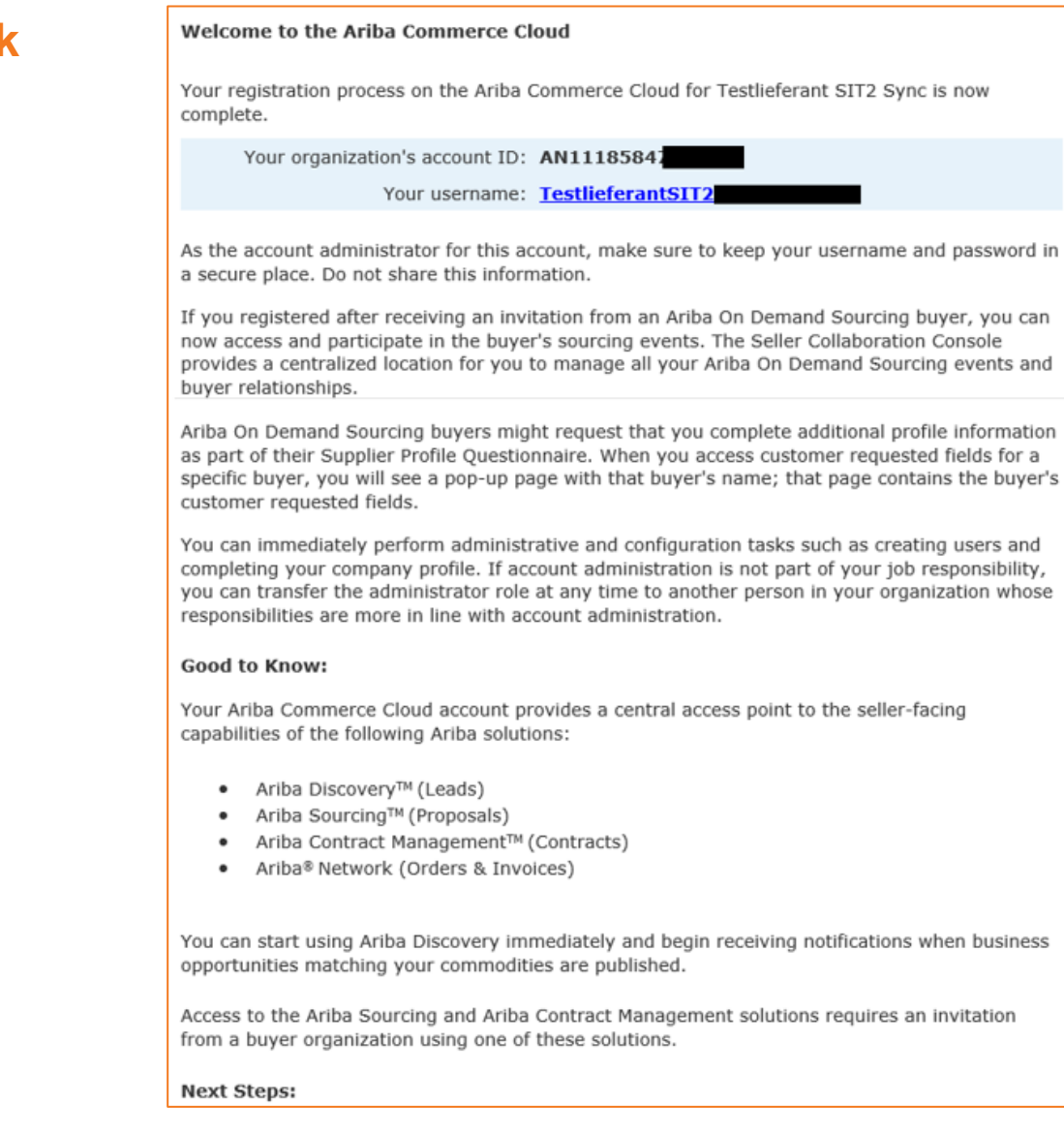

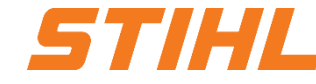

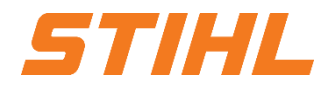

#### **Table of contents**

- 1. Invitation via e-mail
- 2. Log in / register in the Ariba Business Network
- **3. Answer and submit registration questionnaire**

### **SAP ARIBA – SLP REGISTRATION**

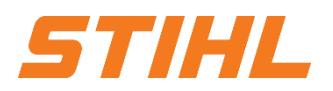

#### **3. Answer and submit registration questionnaire**

Once you have logged in, you will be taken to the SAP Business Network homepage.

To access the list of your questionnaires, click on "Business Network" and select "Ariba Proposals & Questionnaries" from the drop-down menu.  $\left( 3 \right)$ 

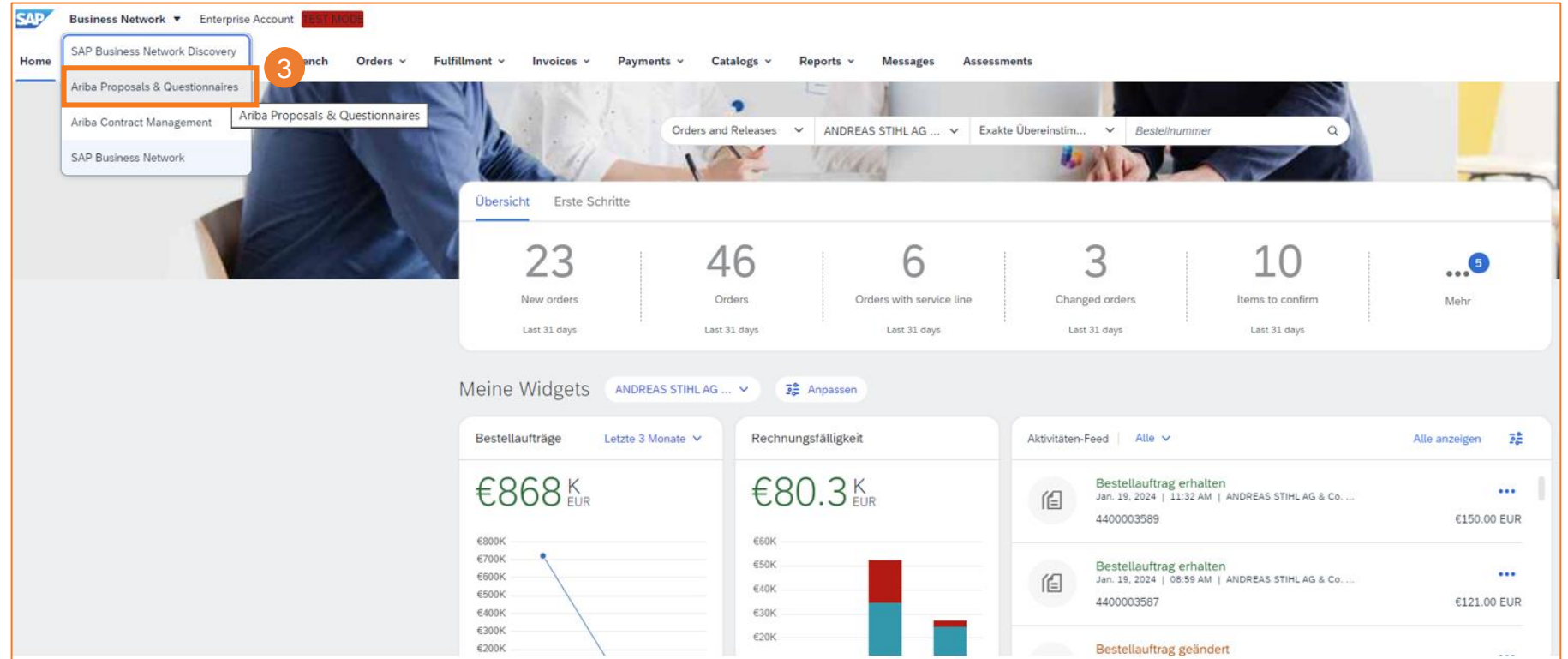

### **SAP ARIBA – SLP REGISTRATION**

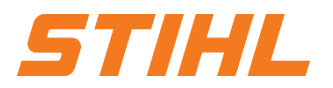

#### **3. Answer and submit registration questionnaire**

The registration questionnaire is displayed in the following overview.

4 Click on "Supplier registration questionnaire" to complete it.

#### **Registration Questionnaires**

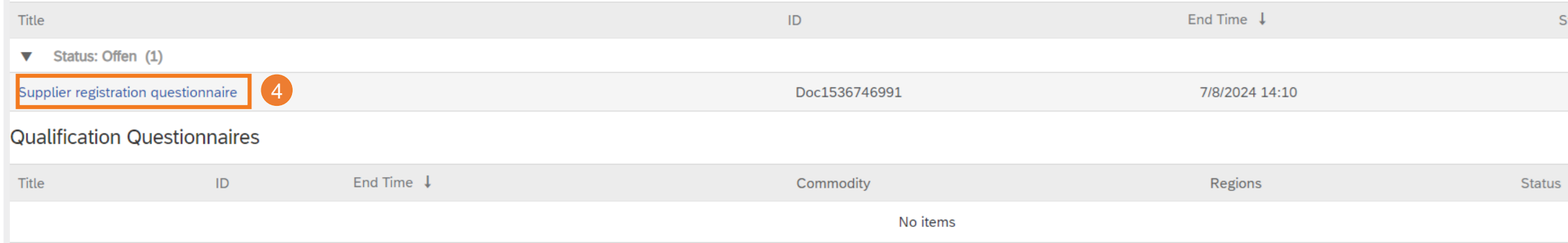

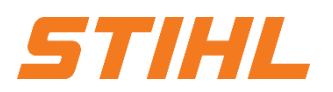

#### **3. Answer and submit registration questionnaire**

- 5 Once you have opened the questionnaire, complete all mandatory fields. Attaching a company presentation is optional.
- 6 Once you have completed all the fields, submit your answers by clicking on the "Submit complete answer" button.

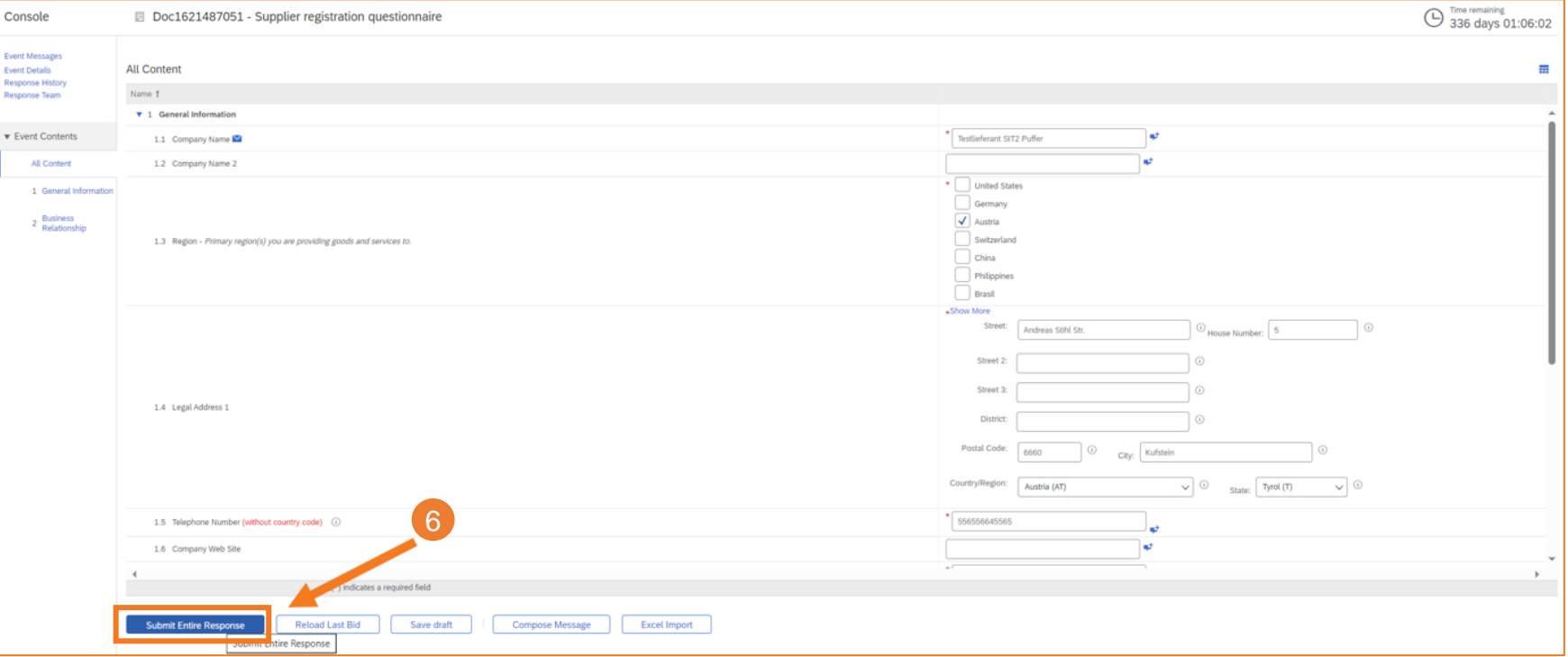

### **SAP ARIBA – SLP REGISTRATION**

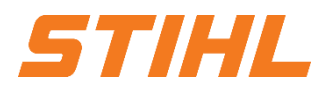

#### **3. Answer and submit registration questionnaire**

You will be informed of the approval of your registration questionnaire by e-mail.

After approval, you are successfully registered as a supplier with STIHL.

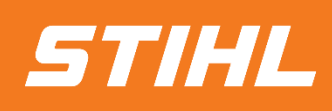

**IF YOU HAVE ANY QUESTIONS, PLEASE CONTACT.**